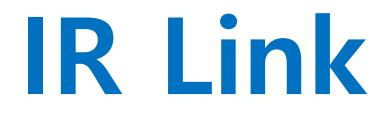

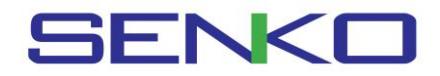

## **Setting**

**Getting Started** To interact with MGT, ensure to install the software and have the IR Link cable plugged into the computer. And, place the topside of MGT face down to the IR Link LCD. Then, open the MGT manager and click the "open" button on the MGT manger. Once connection is successful, the "Read Complete" message will appear on.

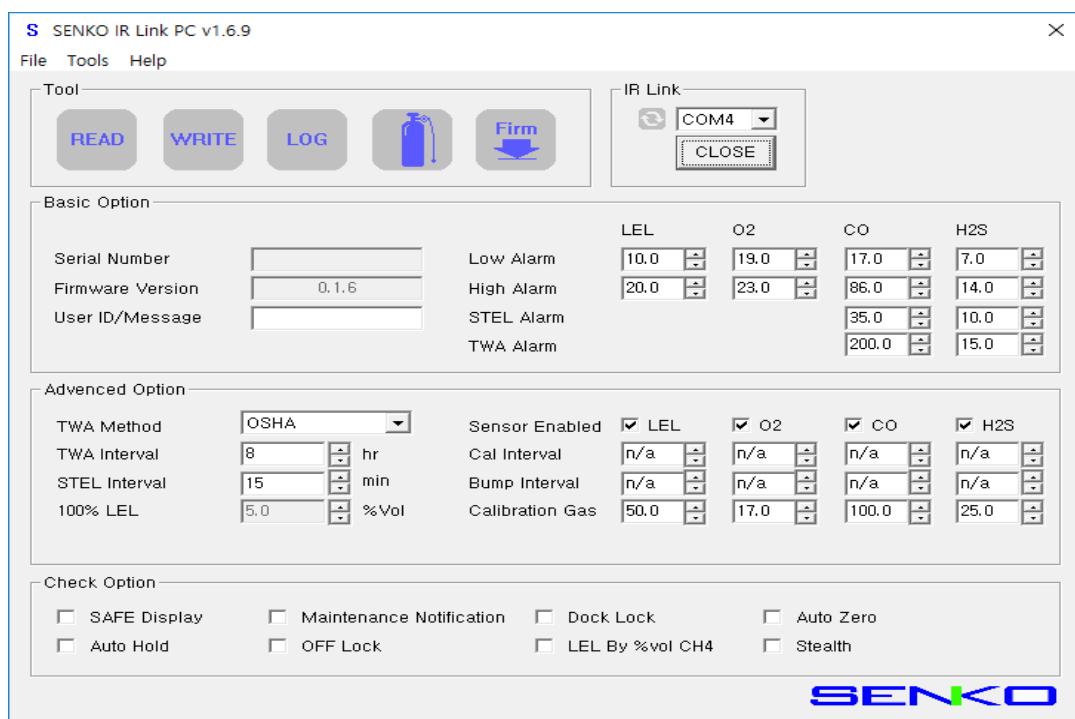

#### **File**

Load: Open the installed settings. (\*cfg) Save: Save the current settings. (\*cfg)

#### **Tools**

- Calibration: Perform the zero/span calibration.
- Log Read: Retrieve and save the log events.
- Log Erase: Erase the log events.
- FW Upgrade: Users can upgrade firmware.

#### **Basic Option**

- User ID/Message: Assign a unique name to MGT.
- Alarm set points: Users can set the alarm setpoints; Low, High, STEL, and TWA. \*Unless necessary, please retain the default set points.

### **Check Option**

- Safe Display: In fresh air, "Safe Zone" message will be displayed. When gas is present, alarm will be activated and gas concentration will display.
- Maintenance Notification: When calibration and bump due date come, LED will flash.
- Dock Lock: Disable calibration without using IR Link or Docking station.
- Auto Zero: Whenever turning on the device, the fresh air calibration will perform automatically.
- Auto Hold: In gas leakage, although users escape from hazardous situations, alarm will continue to activate unless pressing the button.
- Off Lock: Disable MGT to deactivate until remove the check this box.
- LEL By % vol CH4: Adjust the maximum range by % vol based on 100%LEL.
- Stealth: Disable the alarm, buzzer, and LED for a special occasion

#### **Help**

• About: Display company information

# **Specification**

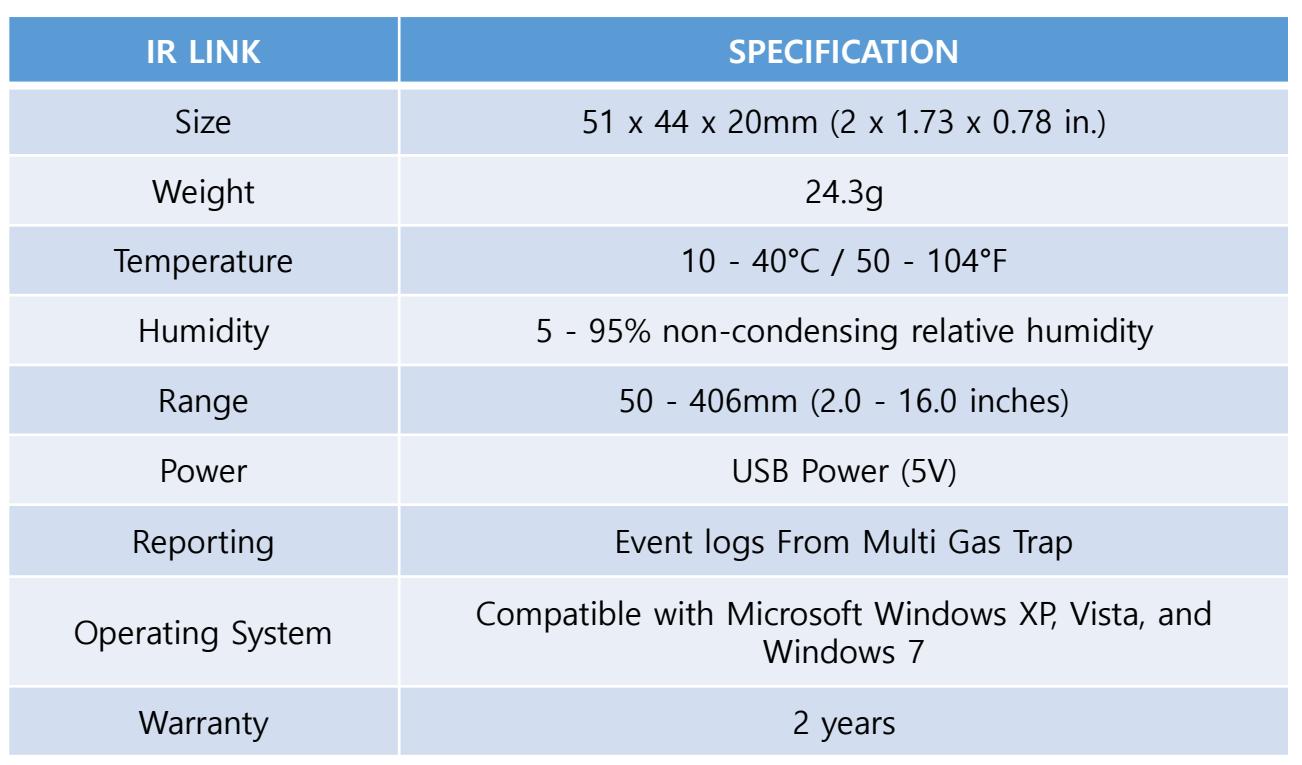

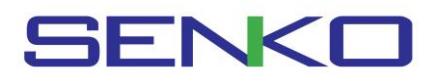